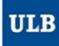

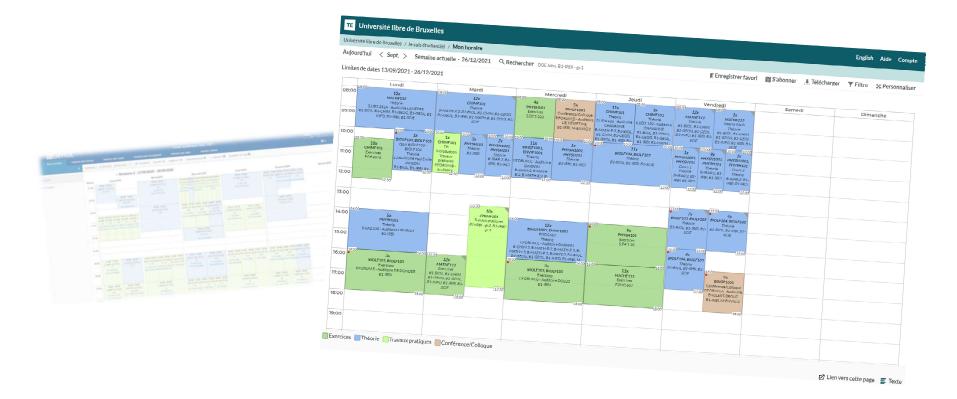

#### **HORAIRES ULB (SCHEDULE PAGES)**

Tutorial to use the new website dedicated to schedules, for the information of staff members

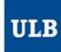

#### One main address: <u>ulb.be/en/schedules</u>

#### You'll find there:

- Links to your schedules
  - On GeHoL for the exam sessions 2020-2021
  - On Horaires ULB for all the schedules from Q1 2021-2022
- · Tutorials to get to know this new tool
- A link to the Frequently Asked Questions (support)
- Other useful resources

#### To view your schedule:

- If you know your <u>ULBID</u> and password:
  - Click on → I am a staff member ☑
- If you don't have an IT identity at ULB (yet):
  - Click on > I don't have an ULBID yet ☑
    - · No connection required
    - Limited information

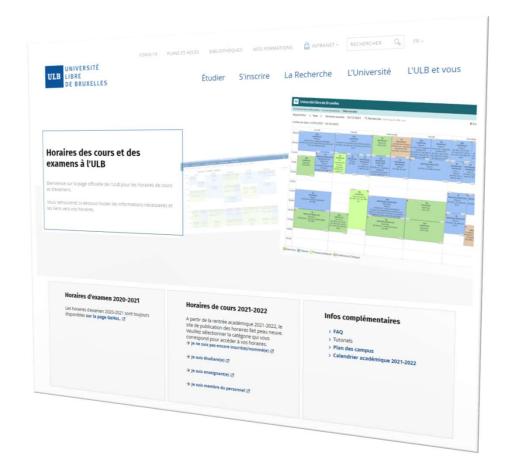

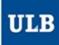

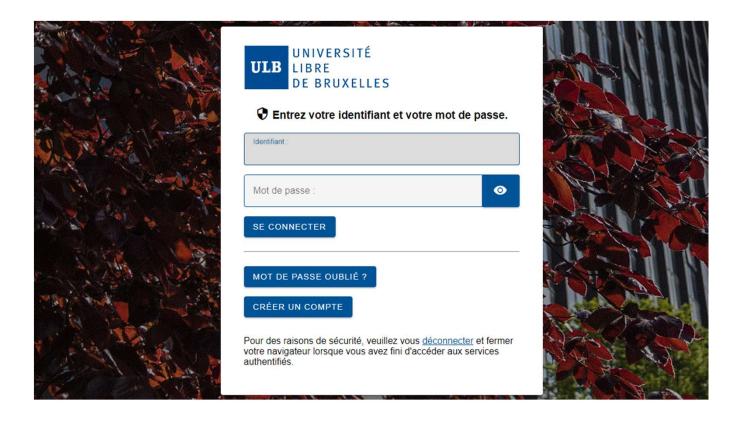

Identify yourself with your **ULBID** and associated password

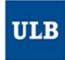

# Different timetable displays

You can choose from which point of view you want to view your timetables:

- Schedule by lecturer
  - If you can't find a lecturer in the list, it means that at this moment, he/she is not connected to any timetables in our system. Does (s)he exist in Banner?
- Schedule by teaching assistant
  - Only the teaching assistants whose identities were given by the timetabling services in faculties will be viewable in this list.
- Schedule by course
  - Or by UE to be correct
- Schedule by student set
  - Understand: by « year block » or by « level » or by « year » (terms used before the décret Paysage)
  - It enables you to choose student sets for core curriculum and/or subgroups (for example, to see the schedules of a specific practicals group)

Schedule by lecturer

View the schedule of one lecturer or more

Schedule by teaching assistant

View the schedule of one teaching assistant or more (list and schedule based on timetabling services in faculties)

Schedule by course

View the schedule of one course or more

Schedule by student set

View the schedule of one student set or more

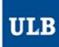

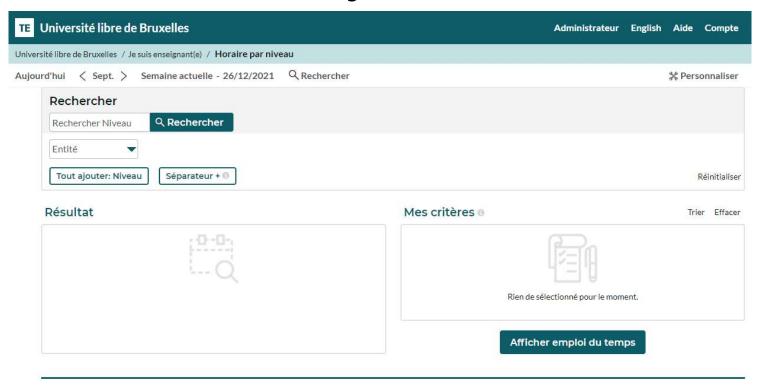

In the display mode "Schedule by student set", the Search menu (6) opens by default so that you can select the student set(s) you're looking for.

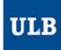

- Enter one key word or more for the student set(s) you're looking for by clicking on « Search Level ».
- The matching student sets appear gradually in the « Result » list.
  - You can also filter the result based on the entity (Faculty, School, Institute...) in charge
- Click on the student set(s) selected in the « Result » list to move them to the « My criteria » list
- Then click on « Show schedule »

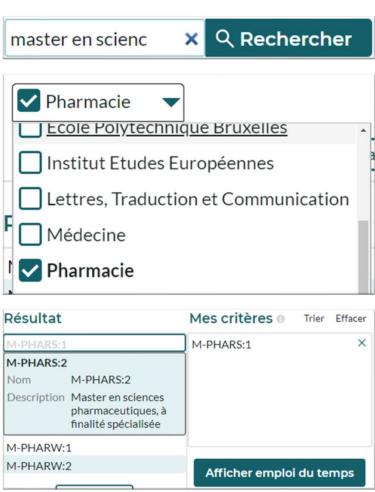

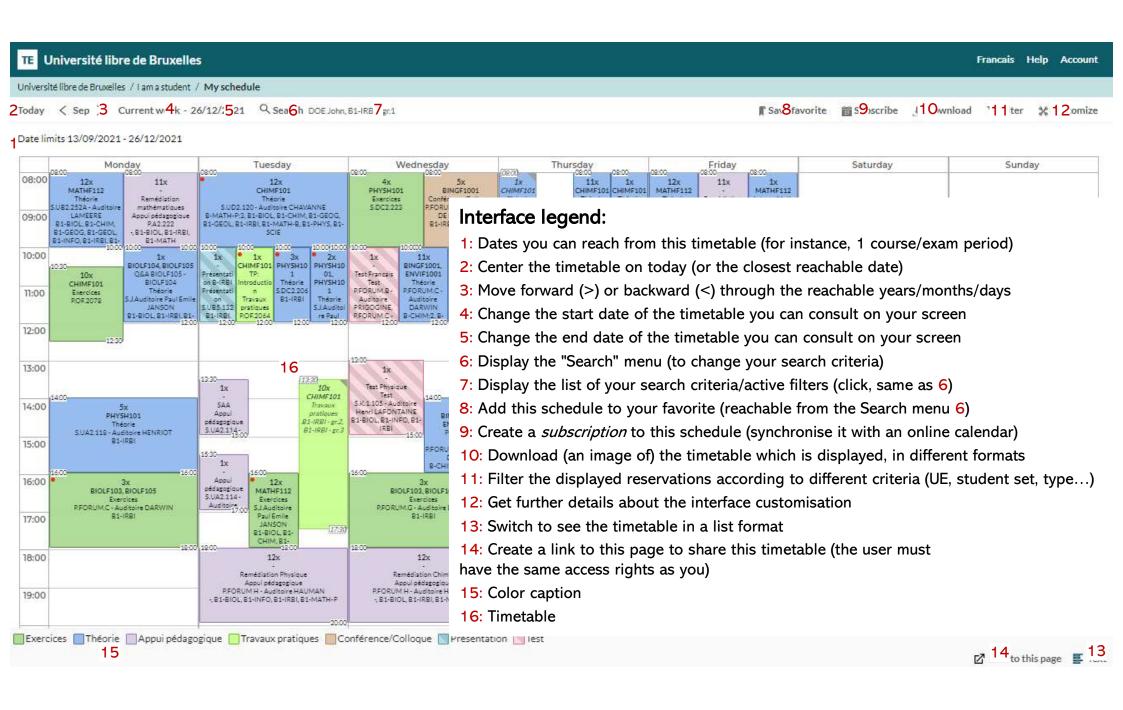

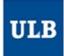

- Once the chosen student set(e) are displayed in the timetable, you can **filter** (hide) some sessions using the button « Filter » (11).
- Select a filter criterion (here « reservation type ») and tick the element(s) you want to keep in the drop-down list. The example on the right will only display the theoretical sessions of the selected courses.
- Validate the filter by clicking on « Filter ».
- To clear a filter and go back to the initial display, click on « Clear filter » in the top right-hand corner in the « Filter » menu.

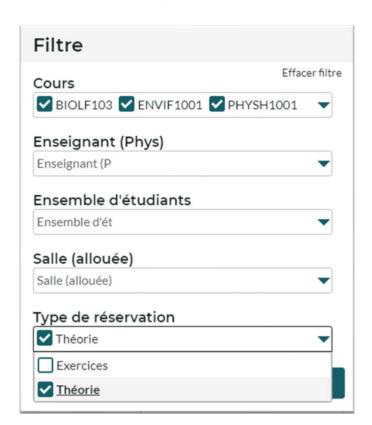

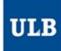

- You can also:
  - Save a schedule as a **bookmark** in your web browser
  - Save a schedule as « **favorite** » (8) in the schedule interface
    - You can find all the favorite pages you saved by clicking on « / Schedule by Student set / »
    - Your favorite pages will also be reachable by default in the « Search » menu (6) right above your history search
  - « Subscribe » (9) to the schedule to synchronise this schedule in your online calendar
    - Choose the duration of the subscription: 2, 4 weeks or the entire duration which is displayed
    - In Outlook/Google etc., copy the link which is given and paste it as expected:
      - In Outlook: « Open a calendar » / « from the Internet »
      - In Google Agenda: « Other agendas » / « from the URL »
    - On Apple devices: click on the button « iPhone & iPad: Subscription iCal So that the matching app is automatically launched.

      Copier et coller le lien suivant dans un programme de calendrier. Les réservations et https://cloud.timeedit.net/be\_ulb/web/etudiant/rid8Q4yg20XZznQ9Xd7f5YZY50d187Zd633590YYQ65763Q51dt05Q

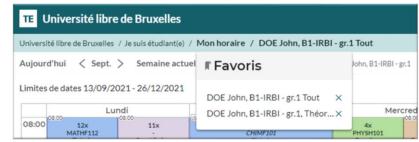

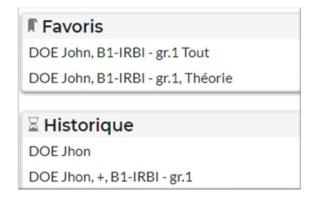

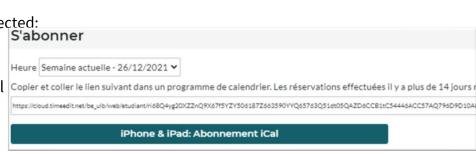

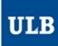

# Schedule by lecturer

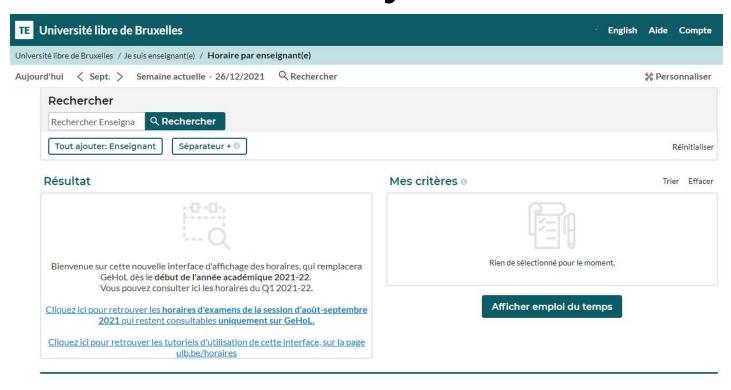

The display mode "Schedule by lecturer" functions like the "Schedule by student set" mode but doesn't allow filters in the Search menu (6).

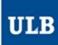

# Schedule by teaching assistant

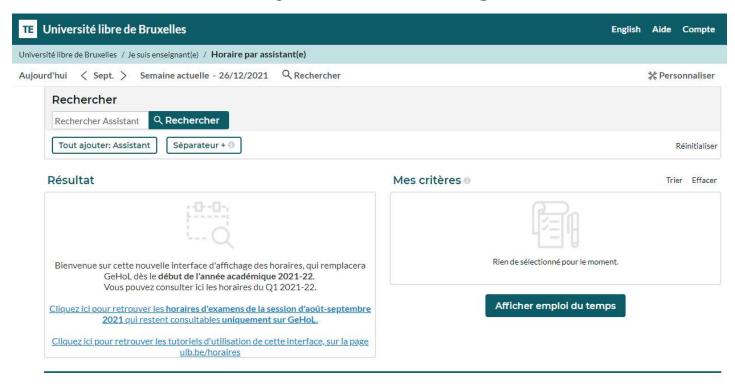

The display mode "Schedule by teaching assistant" functions like the "Schedule by lecturer" mode but only includes the teaching assistants who have been mentioned in the system by timetabling services in faculties.

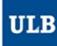

#### Schedule by course

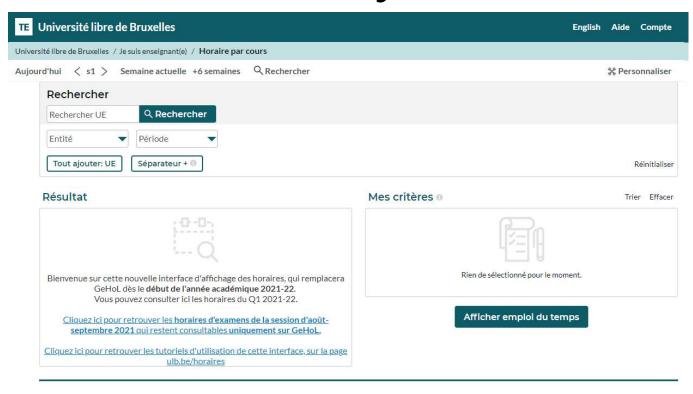

The display mode "Schedule by course" functions like the "Schedule by student set" mode and it enables to filter by Entity and period (quadrimestre)

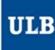

Find some tips and tutorials on this page dedicated to schedules:

https://www.ulb.be/en/schedules-tutos